# **5.7 Zoom im Prescan**

Siehe auch Seite 91f.

Im Prescan kann in jeden Rahmen gezoomt werden. Der Zoom scant den Rahmen in die gesamte freie Größe des Monitor-Fensters hinein. Durch Klicken auf das Lupen-Symbol startet der gezoomte Prescan. Auf dem gezoomten Prescan können jederzeit Korrekturen gemacht werden. Um aus dem gezoomten Modus wieder auf den normalen Prescanrahmen zurückzukehren, klicken Sie nochmals auf das Lupen-Symbol in der Werkzeug-Palette. Die Lupe fungiert dabei wie ein Hin- und Herschalter, eine Art "Troggle-switch".

#### **Prescan abbrechen**

Mit "Befehl-Punkt" (Win: Ctrl + Punkt) können Sie jederzeit den Prescan-Vorgang unterbrechen – das bis dahin gescannte / aufgebaute Bild bleibt erhalten.

## **Hochauflösender Prescan**

Um eine höhere Arbeitsgeschwindigkeit mit *SilverFast* zu ermöglichen, kann außerdem ein Prescan erzeugt werden, dessen Auflösung bis zu acht mal größer ist, als eigentlich für den normalen Übersichtsprescan nötig wäre.

Die Aktivierung des hochauflösenden Prescans erfolgt auf der Palette "Allgemein" unter "Optionen...".

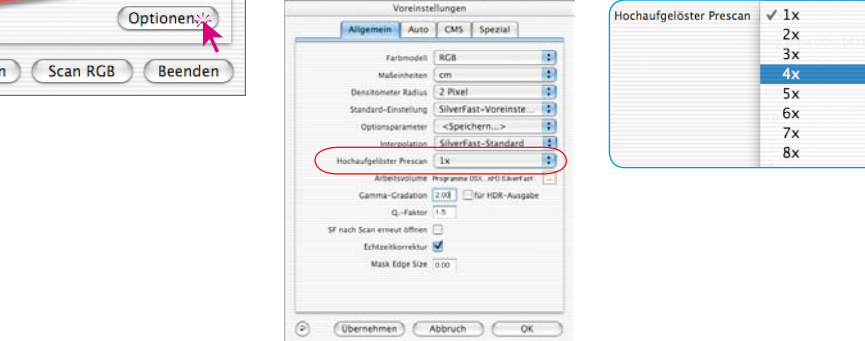

Allgemein

Öffne

Rahmen

**Densitom** 

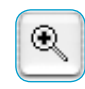

Der Vorteil: Beim Auslösen eines Zooms über die Lupe Q kann *SilverFast* direkt auf schon vorhandene Daten zurückgreifen und das vergrößerte Preview sofort darstellen - ohne den sonst nötigen neuen Scan. Die Erzeugung des ersten Prescans dauert dafür etwas länger als sonst gewohnt.

Liegt der ausgelöste Zoom noch innerhalb des gegebenen Datenvolumens, so wird die Lupe grün eingefärbt.

Muß *SilverFast* hingegen interpolieren (Sie sehen im Prescan evtl. schon einzelne Pixel), so wird die Lupe rot eingefärbt.

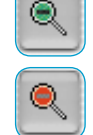

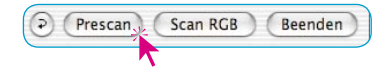

Dann haben Sie immer noch die Wahl über einen Klick auf den "Prescan"-Knopf, hardwareseitig einen neuen Prescan auszulösen. So ist jederzeit gewährleistet, dass die wichtigste Anwenderschnittstelle, das Preview, immer eine optimale Auflösung hat.

### **Zoom und Densitometer**

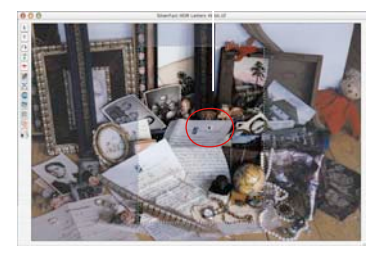

*Densitometer-Messpunkt im Prescan*

Im Prescan können bis zu vier Densitometer-Messpunkte gesetzt werden, die im Zoom erhalten bleiben (siehe Kapitel "Multiple Neutralisierungs-Pipette (*MidPip4*)", Seite 122) Setzen Sie einen Messpunkt durch Drücken der Umschalt-Taste und Anklicken der gewünschten Stelle im Prescan-Fenster.

### **Messwertanzeige auf Gradationskurven**

Nach dem Fixieren eines Messpunktes und Auslösung des Zooms wird im Gradationsdialog der Farbwert des Messpunktes auf den Kurven durch die entsprechenden Farbpunkte angezeigt. Damit wird es sehr einfach zu wissen, wo die Gradationskurve verändert werden muß, um die Farbwerte des Messpunktes zu beeinflussen.

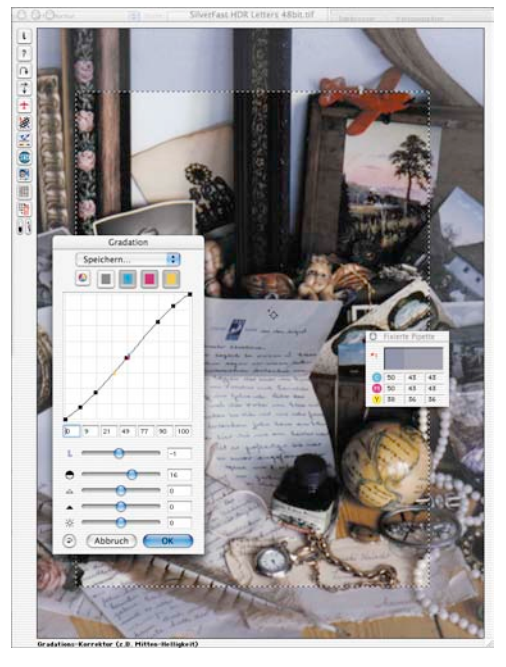

Soll beispielweise der Magentawert für den Messpunkt verändert werden, klicken Sie auf die Anwahl für die Magentakurve oben im Gradationsdialog und ziehen an dem Kurvenpunkt, der dem Magentapunkt auf der Gradationskurve am nächsten ist.

*Densitometer-Messpunkt im Zoom*